# **Product Management**

# *Products Received*

When product shows up (or you pick it up), you need to make sure and receive it into the system. This is how your inventory is accurately tracked. There are three ways to receive products in this module. (There is a fourth method to receive products automatically if you do a "BuyOut" during a sale, which generates a PO and marks the product as received all at once. That is covered in the Sales Order section.)

# **Receive by Product**

The Receive by Product method is handy if you have the product, but are not sure of the PO number it was ordered on. It's also useful if you want to ensure that product is being scanned with the barcode scanner or manually entered rather than just confirming counts of product when receiving. You can do this for several products at once, if you wish.

Go to PRODUCT MANAGMENT > PRODUCTS RECEIVED > RECEIVE BY PRODUCT

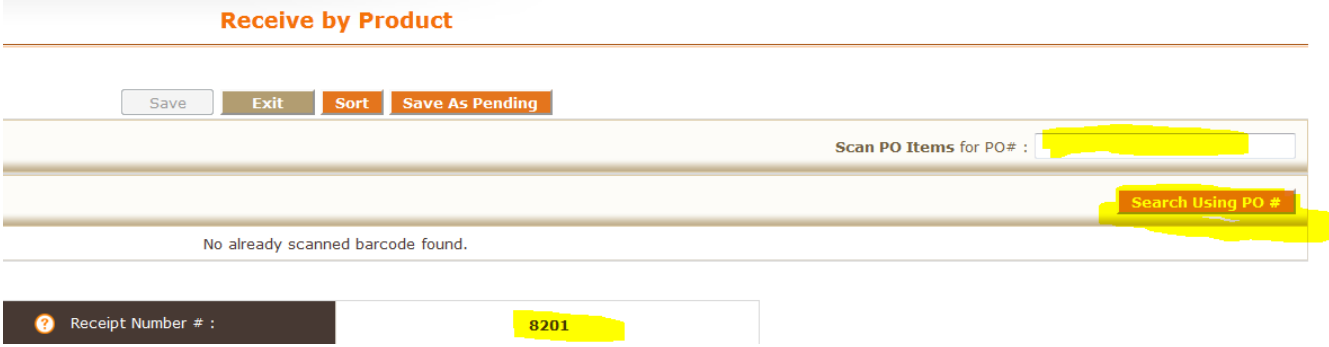

Prior to receiving by product you have a couple of options available that can be helpful.

Scan PO Items for PO# - if you have products that may be on multiple Purchase Orders and have a default PO # that you want to assign them to, put that PO# here. This can be useful for receiving by PO#, but using the barcode scanner.

Search Using PO# - this simply takes you to the Receive by PO# screen.

Receipt Number #: Fuse5 will automatically assign a unique numeric receipt number. You can override this with your own unique receipt number if you wish. This can come in very handy if need to reconcile receiving during Vendor Invoice Reconciliation. You can put something like the Vendor Invoice # in here to match it up later. Any combination of numbers and characters will work. To access your list of

"Receipt Numbers" go to PRODUCT MANAGEMENT > PRODUCTS RECEIVED. Once on the Products Received Listing Page you will see the receipt number as one of the columns available.

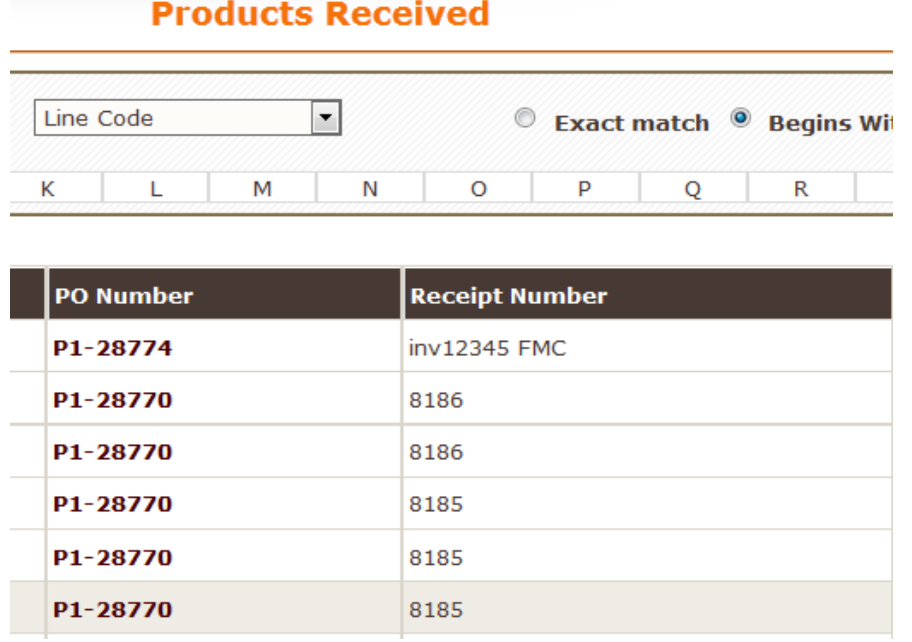

There is also a custom setting that allows you to manage receipt numbers called **Default receipt # to blank, and require user to enter receipt # during receiving -** Setting this option to 'ON' will result Blank textbox available for 'Receipt Number #' on 'Receive by PO Number' and 'Receive by Product (PO)' page. Setting this option to 'OFF' will result generate system number automatically for 'Receipt Number #' on 'Receive by PO Number' and 'Receive by Product (PO)' page.

Moving back to the receive by product page.................Once on this screen you can simply start entering product by product number (in the Vendor Product # column) or you can use the barcode scanner to scan product which will then populate on the receiving page. When using the product number, you will get a drop down for product # and LINE codes if there are multiple to select from.

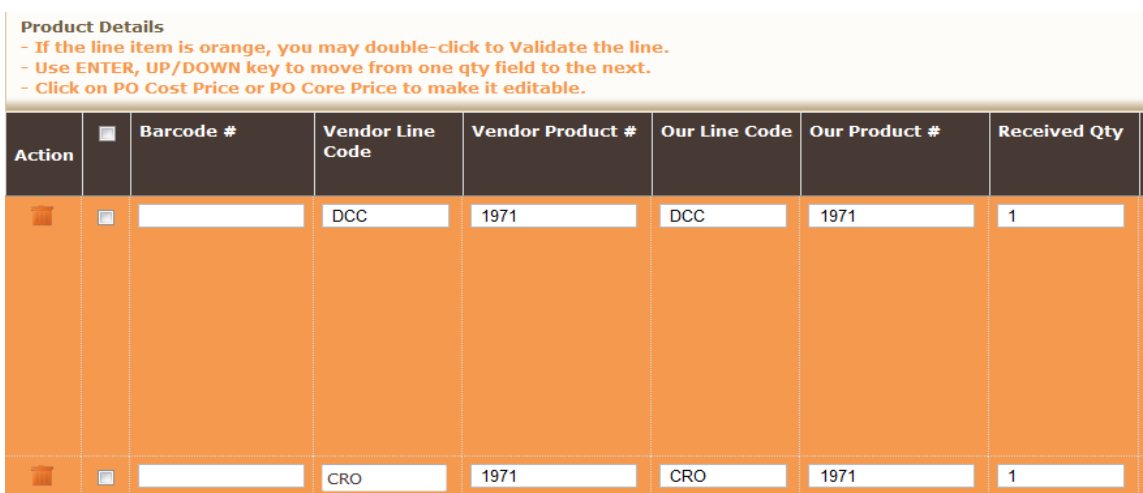

You will notice that when using the barcode scanner one additional unit of "Received Qty" will populate each time you scan a product and it will increase the "Received Qty" if it's the same product as a previous line.

• Note: if you are having difficulty getting a product to populate using the bar code scanner, check the product file and ensure that they "Unit Barcode" field is set to "1". Some products do not set a qty and therefore have trouble when being scanned with the bar code.

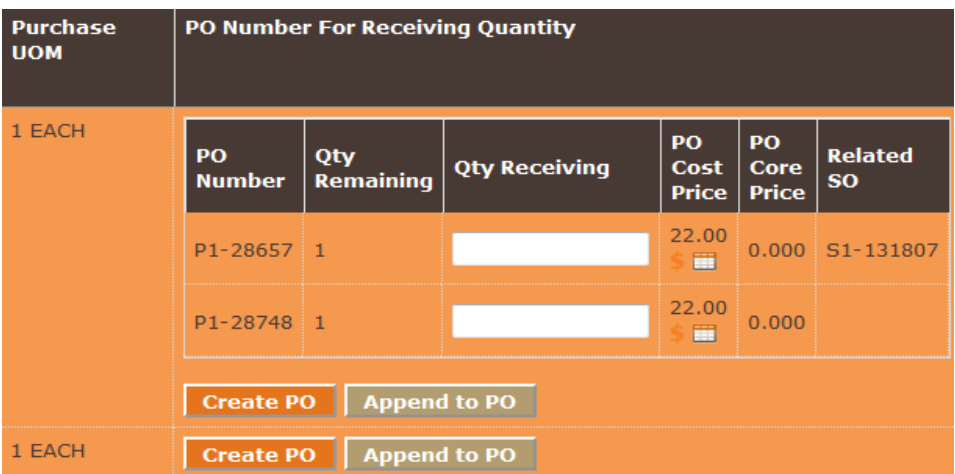

As you enter products to the receiving screen, the Purchase UOM (unit of measure) will automatically populate based off the product record. If there is only one PO number that the product may be coming in on it will automatically populate as well. If a product could be on multiple Purchase Orders, you will have to enter a Qty Received for whichever PO you want to assign this product too (you may have

to double click on it in the orange background area).

While receiving product you also have the ability to create or append to a PO. This ability is intended to allow you to easily receive product that may have been purchased with a phone call without a formal PO, or that was added onto an existing PO to expedite the process.

The second product in the example did NOT show up as belonging to any PO. At this point you must choose to either CREATE PO or APPEND TO PO. When using the CREATE PO..................

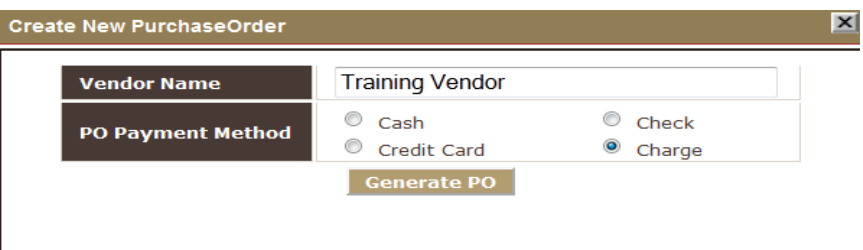

You will be prompted to enter the vendor name and choose a PO Payment Method. Once you have done this a PO number will populate on the receiving page.....

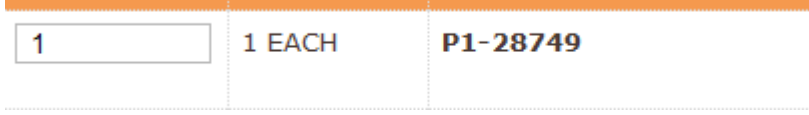

If you choose to APPEND TO PO you are prompted to simply type in the PO number you want to add the product too.

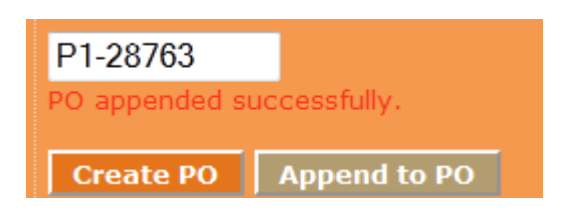

Once you have established which PO each product is to be assigned to, you will see that the PO Cost Price as well as PO Core Price will populate. This price comes from the product record field that you have established as the pricing line item for the particular vendor from which the PO was created for.

Related SO – Related Sales Orders – when receiving the Related SO column will populate sales order numbers for any products received that were Buy Outs. If a product was on Backorder you will not see a sales order number, rather just the word backorder. Either of these should prompt the person doing receiving to do something with that product. It has either been sold or is waiting to be sold.

Delete any non-used product lines.

Print Product Labels- Fuse5 can now print out labels for products when you are receiving by PO or by Product Number. Products that have a barcode will print the barcode onto your label. When printing labels, a pop up window will allow you to choose which box on your label sheet to start printing in so that you don't wasted labels when not printing a whole sheet. You can print on Avery 5160, 5161 or 5162 label sheets. When receiving, just check the box in the far right column of each product you want to print labels for and Fuse5 will print out as many labels as the quantity received for each product selected.

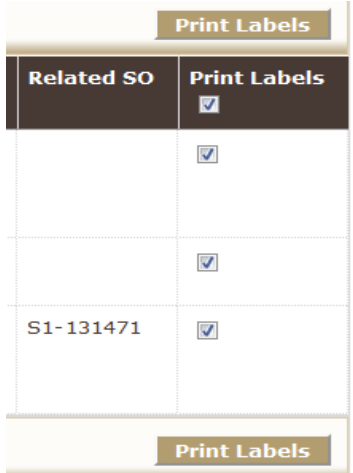

Choose either all products or individually select the products you would like labels for.

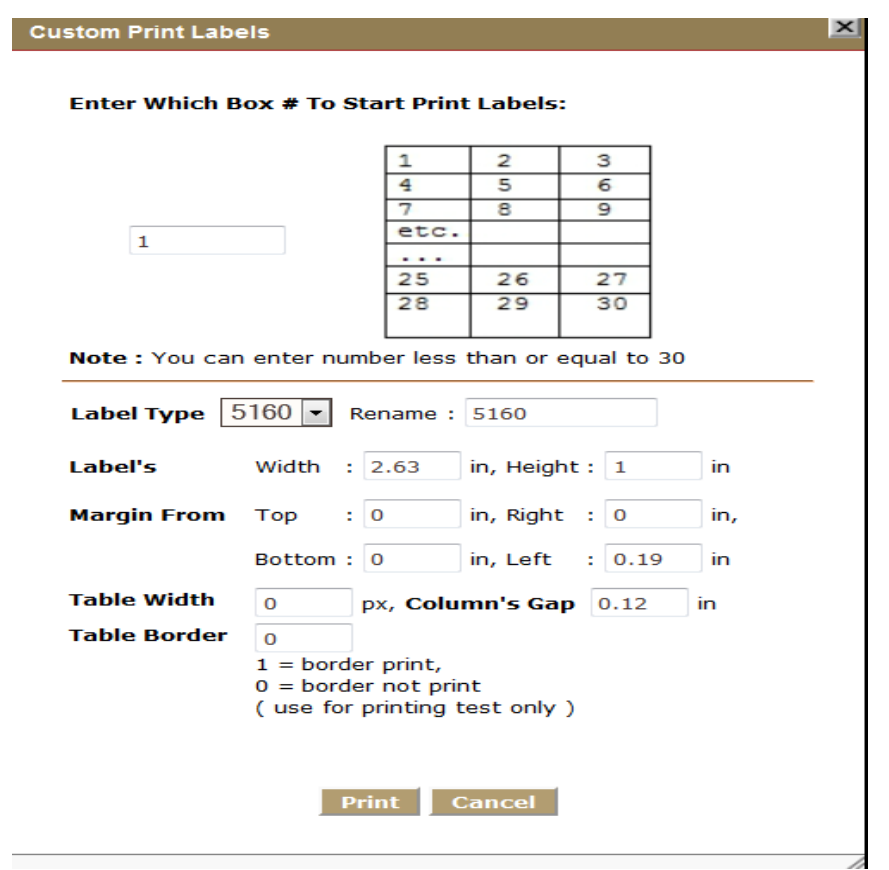

Choose which label you want to start with in upper half of the selection box. Choose the label type with the drop down. The measurement data will automatically populate based on the type of label you have chosen. Finally, choose whether or not you want borders around each label. (Note: If you do NOT want borders on the labels, ensure you change the Table Borders selection to 0 (ZERO).

Once you are done entering products you need to delete the last empty line (by hitting the trash bin on the left) and click "Validate Product Lines".

Hit the Validate Product Lines button. This let's Fuse5 know that you are ok with all the product on the receiving document.

Once you have validated the parts that you have received, you have a few options to finish your receiving.

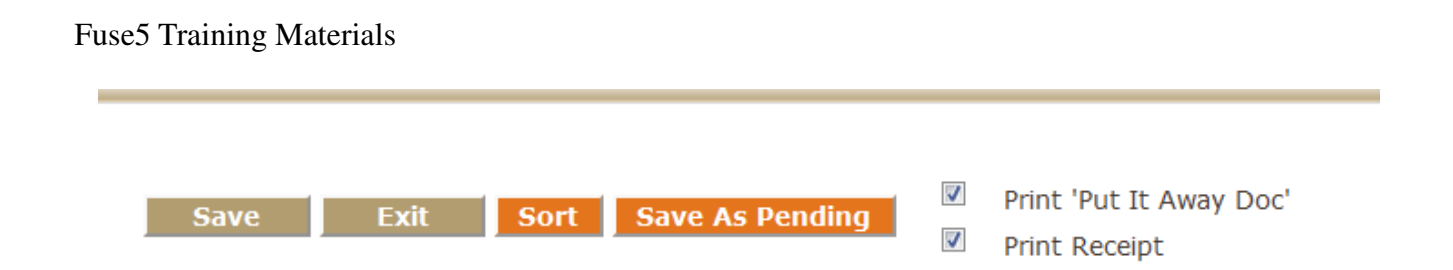

**Save –** This will save the receiving activity and add the parts to your inventory. No documentation is printed.

If you check either PRINT PUT IT AWAY DOC or PRINT RECEIPT prior to hitting save you will have the following documents print off.

#### **Put it Away Doc**

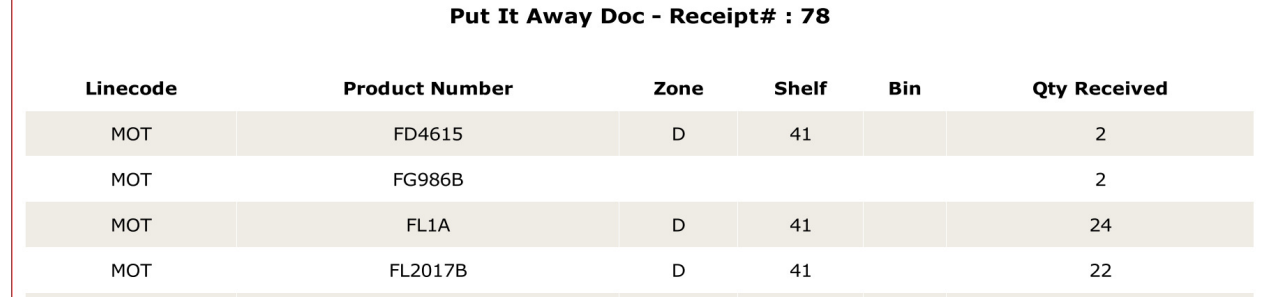

# **Receipt**

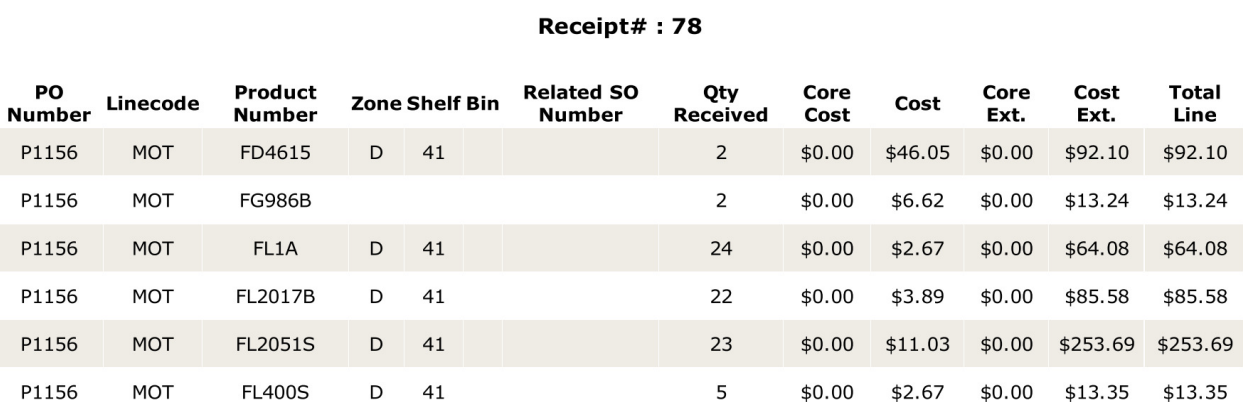

.

**Exit –** This will cause you to leave the receiving activity and not save any changes. Essentially, you are telling Fuse5 to ignore the work you have done in receiving.

**Sort –** This will sort the parts on the receiving interface by part #.

**Save As Pending –** This will put the receiving in pending status and make it available for future work under PRODUCT MANAGEMENT > PRODUCTS RECEIVED > PENDING PRODUCTS RECEIVED. More details about accessing and continuing work on pending receipts are included later in this training document.

Fuse5 will now check for outstanding quantities on purchase orders and take the appropriate action.

# **Receive by Purchase Order Number**

The Receive by Purchase Order Number method is the quickest way to receive all the parts from a single vendor order. Instead of typing in the part number, you type in your PO number (usually somewhere on the shipping documents) that the order was placed on. To access this module go to PRODUCT MANAGEMENT > PRODUCTS RECEIVED > RECEIVE BY PURCHASE ORDER NUMBER.

Prior to receiving by product you have a couple of options available that can be helpful.

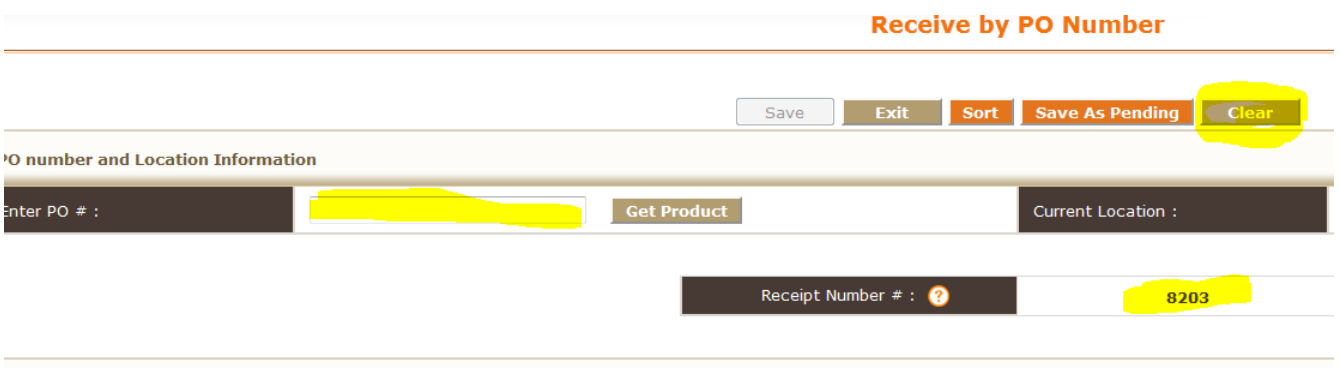

Clear – once you have selected a PO# and populated the receiving document Fuse5 defaults to show you the received Qty as the same quantity ordered on the PO. If you would prefer you can CLEAR these quantities out to zero and add quantity based on your physical count.

Search Using Barcode # - this simply takes you to the Receive by Product.

Receipt Number #: Fuse5 will automatically assign a unique numeric receipt number. You can override this with your own unique receipt number if you wish. This can come in very handy if need to reconcile receiving during Vendor Invoice Reconciliation. You can put something like the Vendor Invoice # in here to match it up later. Any combination of numbers and characters will work. To access your list of "Receipt Numbers" go to PRODUCT MANAGEMENT > PRODUCTS RECEIVED. Once on the Products Received Listing Page you will see the receipt number as one of the columns available. (same as when receiving by product).

After entering the PO number, hit the GET PRODUCT button. This will pull up a list of all the products on that PO and allow you to receive them all at once, or partially if there are missing items. If there are missing items, just adjust the Received Qty to what was actually received and the person who reconciles the PO will have to decide what to do about it.

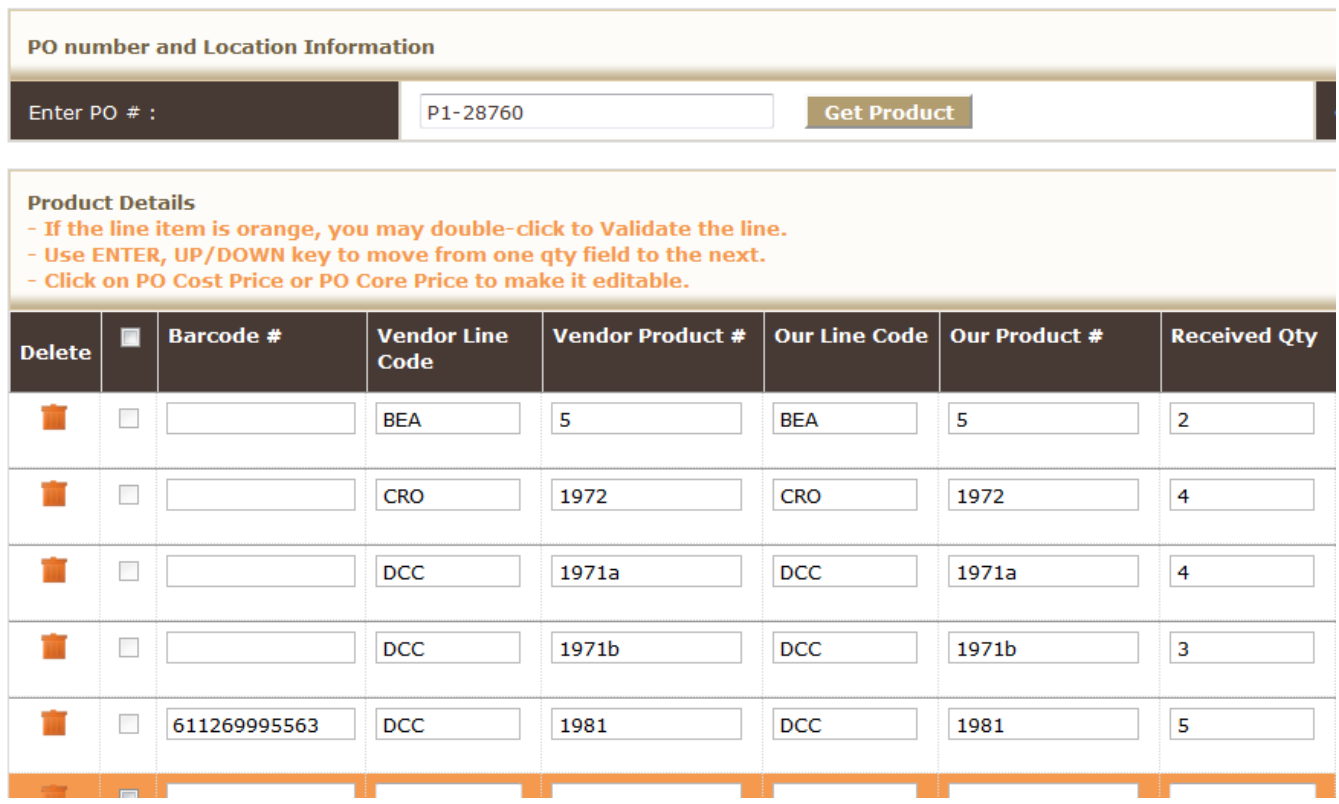

Note: When you ENTER PO # in the box at the top left, be aware that punctuation DOES matter. "P128539" is not the same as "P1-28539".

Everything else on the Receive by PO Number screen is similar to the receive by product. Purchase UOM, PO Number for Receiving Quantity, PO Cost Price, Related SO, and Print Labels functionality

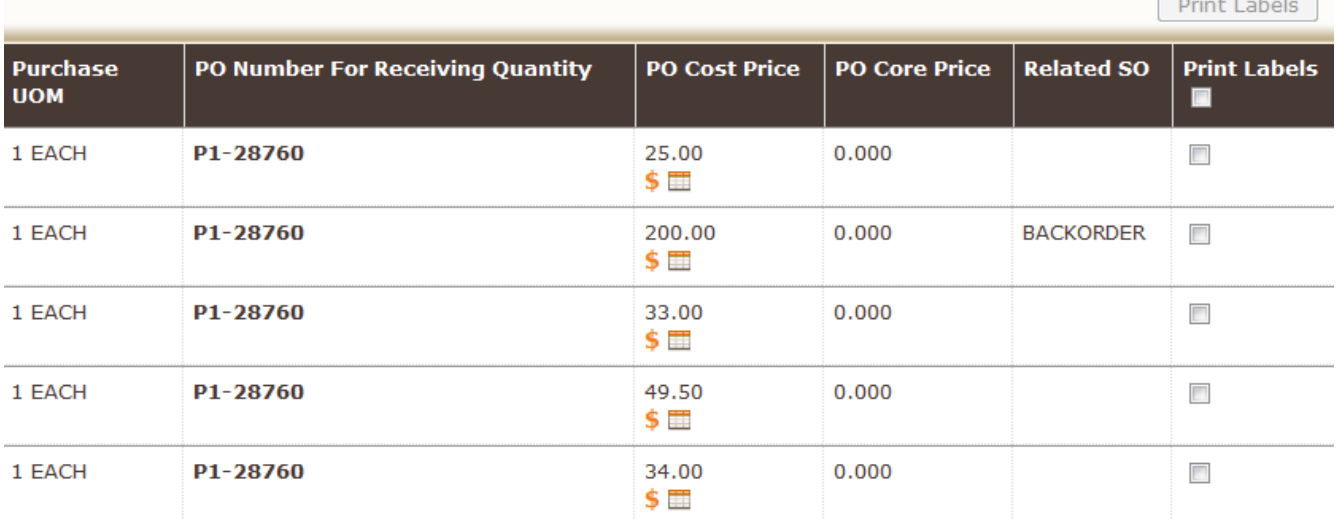

is the same as when receiving by product.

Once you have confirmed which products have been received (either all or some), hit the VALIDATE PRODUCT LINES button at bottom left.

After that, hit the save button.

If you only received some of the parts on the PO, you will be prompted with a pop up window that asks if you want to Backorder or Cancel from PO. You have access to the Line Code, Product Number, Qty Ordered, and Qty Received. Fuse5 is asking you to decide whether to Backorder or Cancel the product from the PO if it was not received. If you backorder, the PO will remain open in Partially Received status. If you cancel from PO, then the PO will be closed in Fully Received status. You can select items either individually or as a group using the Back Order All or Cancel All from PO buttons.

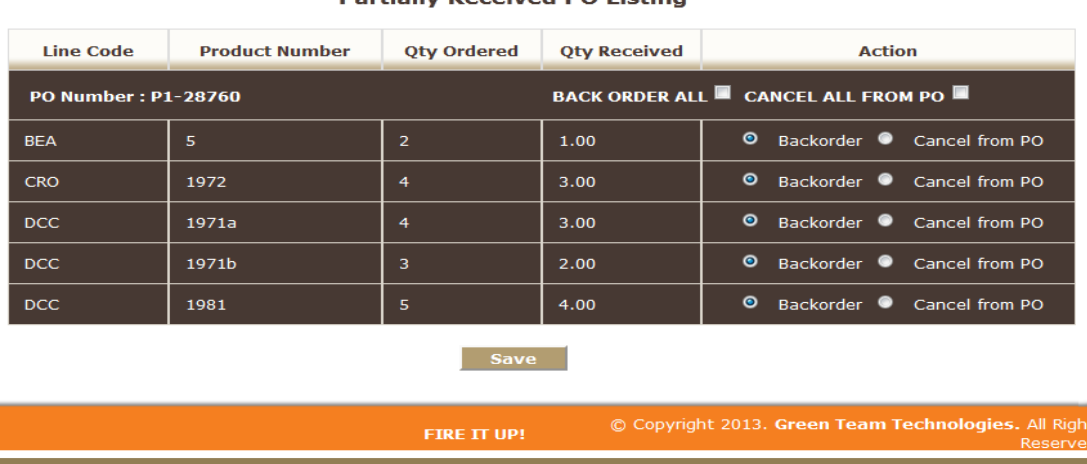

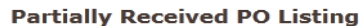

When you have received products with either the Product Numbers or the PO Numbers, the status on the Purchase Order main screen (PRODUCT MANAGEMENT / PURCHASE ORDERS) will change from "Finalized" to "Order Partially Received" or "Order Received in Full" if the entire order is completely received.

#### **Receive by Purchase Order Reconciliation**

To get there go to (Product Management > Purchase Orders > Purchase Order Reconciliation)

1. Choose the appropriate vendor from the list. (only vendors with open Purchase Orders will be available).

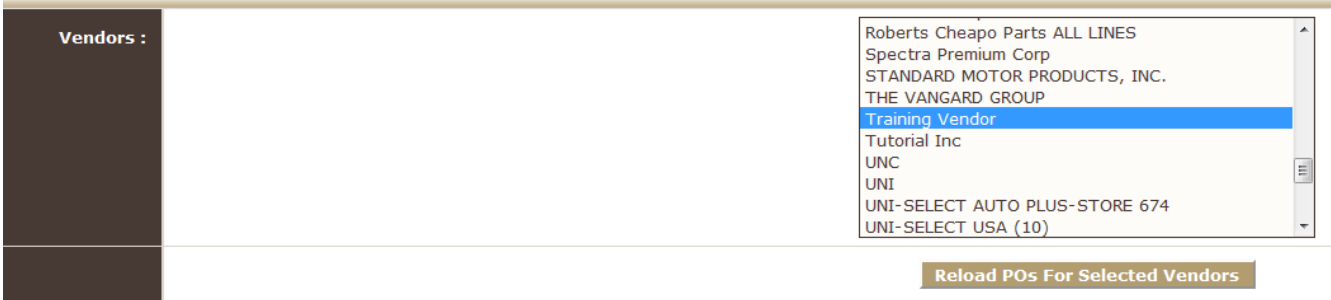

2. Find the PO # you are looking for at bottom left and hit the corresponding drop down box on the right.

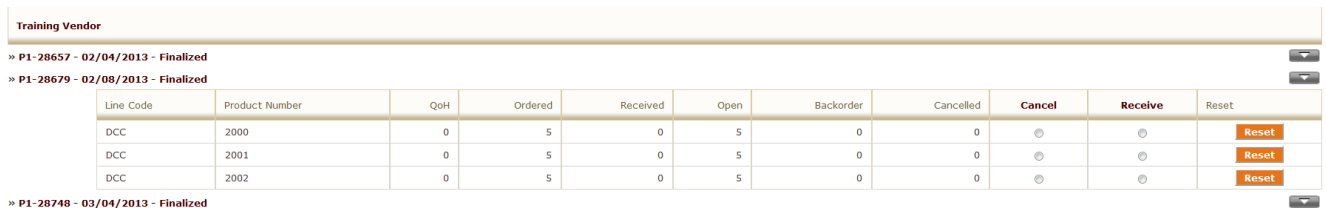

- 3. Use buttons to "cancel" or "receive" the items.
- 4. Hit process changes.

Using the the Purchase Order Reconciliation option will have the same impact on the status of the PO as using received by product or PO number, however the status will be listed as fully reconciled rather than received in full.

Purchase order reconciliation allows you to track the progress of purchase orders that have been placed. The final state of a PO to a vendor is "Order Received in Full". There are two ways to get to this state. One is to receive ALL of the parts via the "Products Received" module. The other is to reconcile the order in Purchase Order Reconciliation by either receiving or canceling the PO. You can cancel either an entire PO, or just cancel what is left to be received (which still results in an "Order Received in Full" status).

If you receive the product, Fuse5 will increment the QoH and mark the product as received just as if you had received it in the receiving module.

#### **Track Return Purchase Orders using the Purchase Order Reconciliation Module**

When you process a return PO in Fuse 5 and you are integrated with financial software (such as Quickbooks), entries will be immediately in regards to the transaction (namely you expect the vendor to pay you money for the parts). If you have instances where your vendor doesn't pay you the amount expected then it may be necessary to track your returns. You can do this in the Purchase Order Reconciliation module. If you choose to Reconcile RGNs, after picking a vendor, you can tell Fuse5 if you have Received Credit or Received Replacement parts. This allows you to maintain a list of all outstanding Return Purchase Orders that your vendor has not closed out with you, thereby allowing you to follow up and make appropriate adjustments to your financial software if necessary.

#### Choose the vendor and select Reconcile RGNs

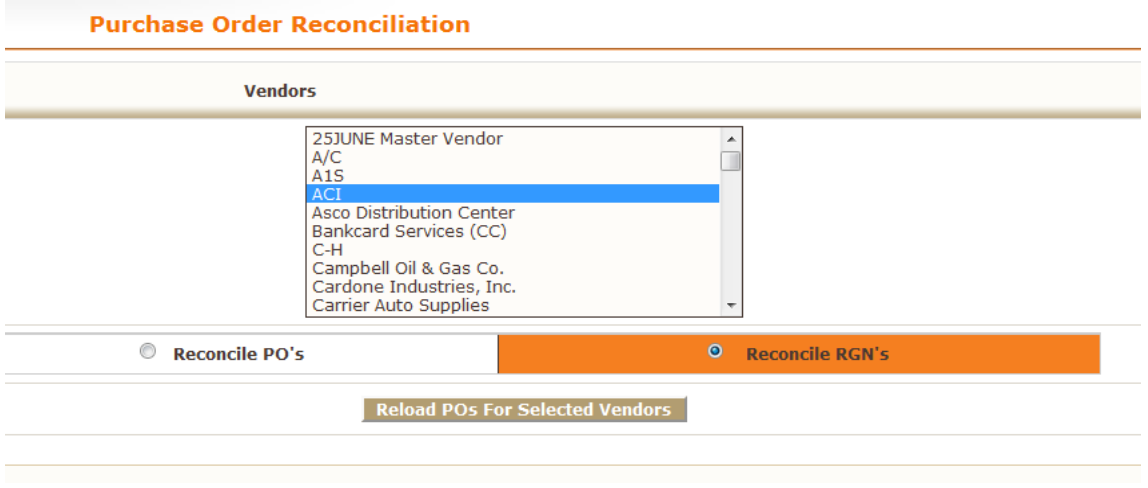

Identify which parts you received credit for or a replacement, then click process changes. This RGN will now be removed from the Purchase Order Reconciliation Module.

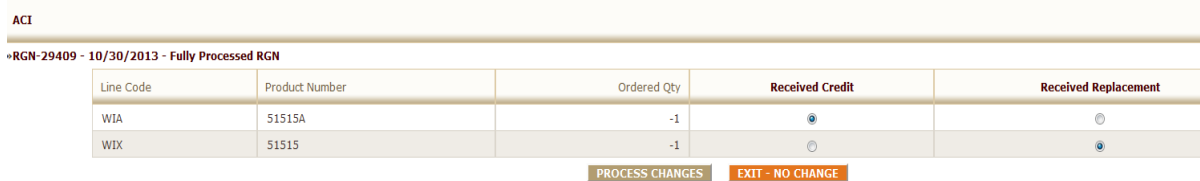

#### **Saving your receiving activity to pending status:**

Whether in the receive by product or receive by PO # module, you can save your receiving activity as

pending at any time using the SAVE AS PENDING button at the bottom of the receiving page. To access the same receiving activity again go to PRODUCT MANAGMENT > PRODUCTS RECEIVED > PENDING PRODUCTS RECEIVED. At this point you will see a listings page of all receiving activities that have not been finalized. If you were receiving by PO#, the PO# will show under the Pending RM Id column. If you were receiving by product it is NECESSARY to either remember the date and time that you were doing the receiving or go to the Pending Products Received page when you save as pending and note the Pending RM Id. This is important to ensure you access the same Receive by Product incident when you go back to it.